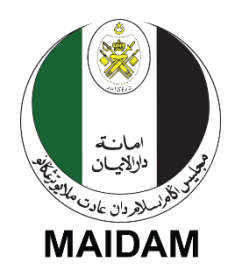

# MAJLIS AGAMA ISLAM DAN ADAT MELAYU **TERENGGANU**

### (MAIDAM)

## PANDUAN PENGGUNA BAYARAN FIDYAH **MELALUI SALURAN TERENGGANU PAY**

- 1. Buka pautan <https://app3.maidam.gov.my/fidyah/> dan isi maklumat pada ruangan yang disediakan.
- 2. Klik butang **Seterusnya**.
- 3. Butiran dan maklumat yang telah dimasukkan akan muncul. Jika maklumat tersebut adalah betul, klik butang **Sahkan**.
- 4. Cara bayaran akan muncul seperti di Rajah 1. Sila salin **Rujukan 1** dan **Rujukan 2** untuk proses bayaran menggunakan saluran Terengganu Pay.

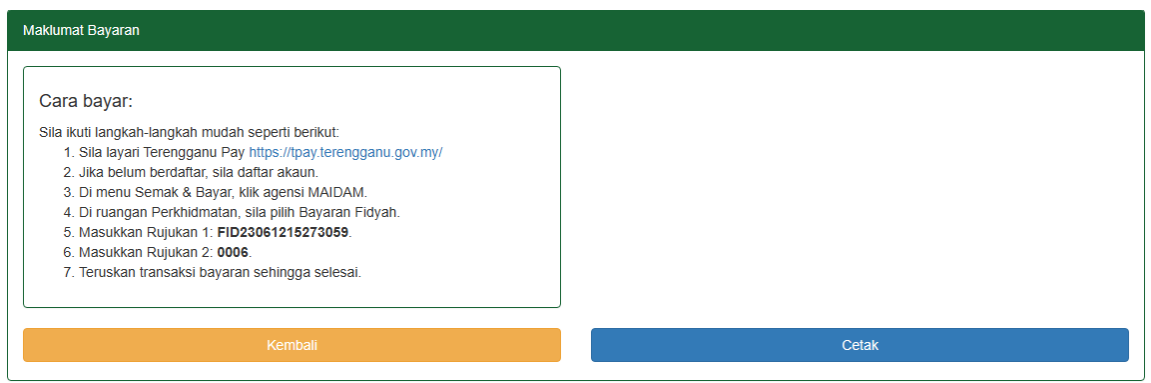

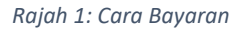

- 5. Sila layari Terengganu Pay di<https://tpay.terengganu.gov.my/>.
- 6. Sila log masuk. Jika belum berdaftar, sila daftar akaun.
- 7. Di menu Semak & Bayar, klik agensi MAIDAM.

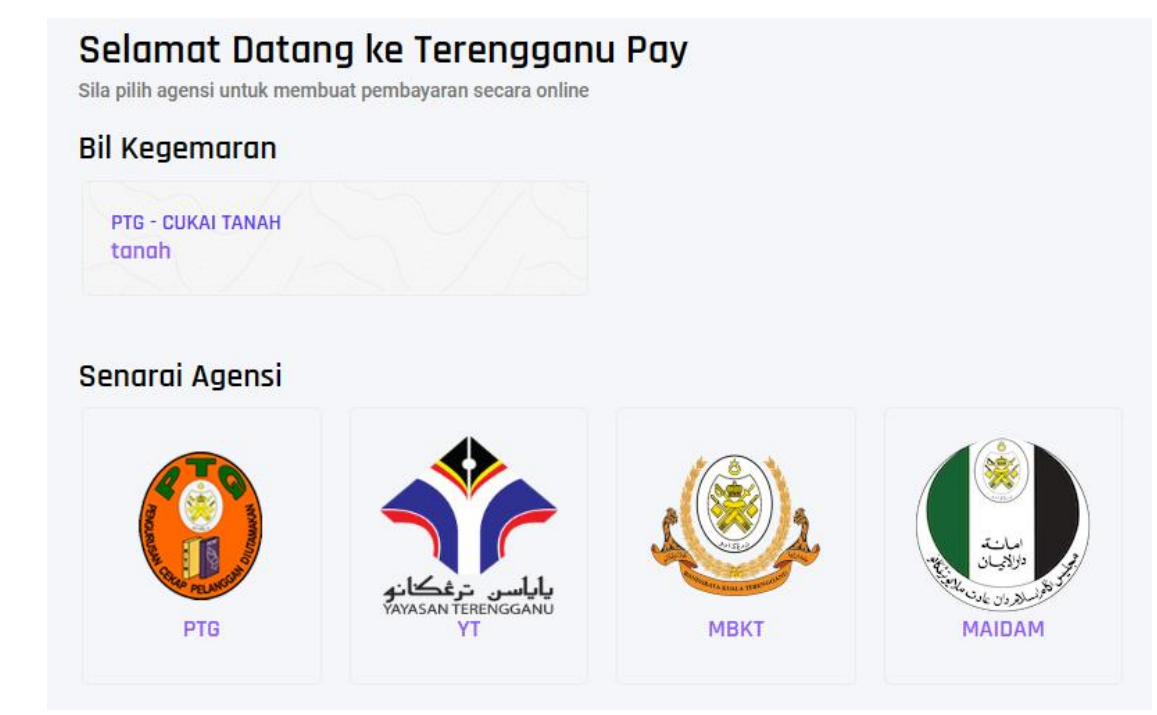

*Rajah 2: Menu Semak & Bayar di Terengganu Pay*

8. Di ruangan Perkhidmatan, sila pilih Bayaran Fidyah. Masukkan **Rujukan 1** dan **Rujukan 2** yang telah disalin di Langkah 4.

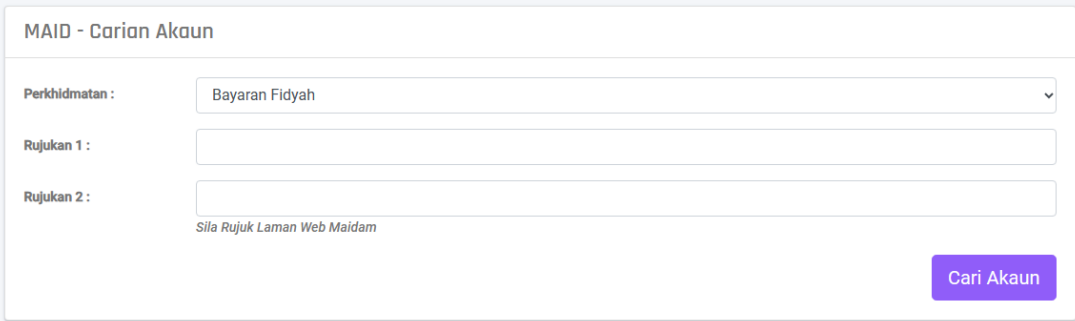

#### *Rajah 3: Carian Maklumat Bayaran*

### 9. Klik butang **Cari Akaun**.

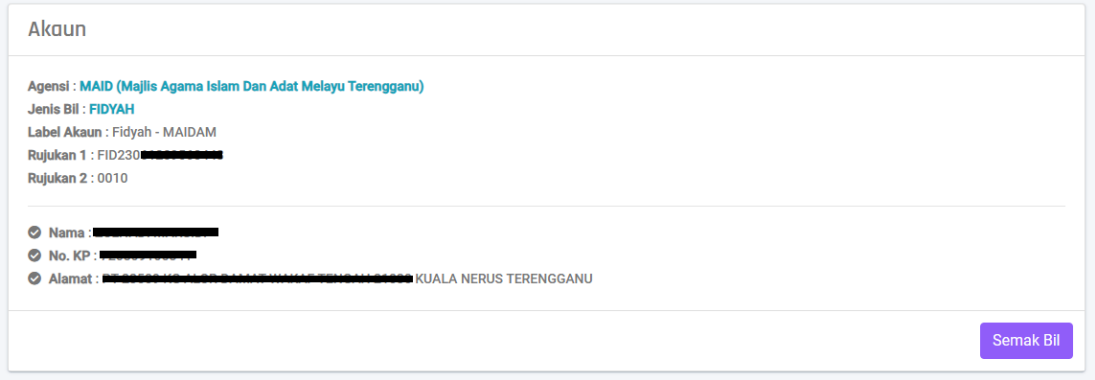

*Rajah 4: Semak Maklumat Bayaran*

10. Klik butang **Semak Bil**, seterusnya klik butang **Bayar**. Teruskan transaksi bayaran sehingga resit bayaran diterima.